# Views – Your Content At A Glance

Shape your team's content with SharePoint views

# Part 2: Create and Modify Views

# **Getting Started**

- 1. Go to a master library or list not just a dashboard page or web part NOTE: Web parts on pages can have custom views
- 2. In the View selector, click the ellipsis, then choose Create View

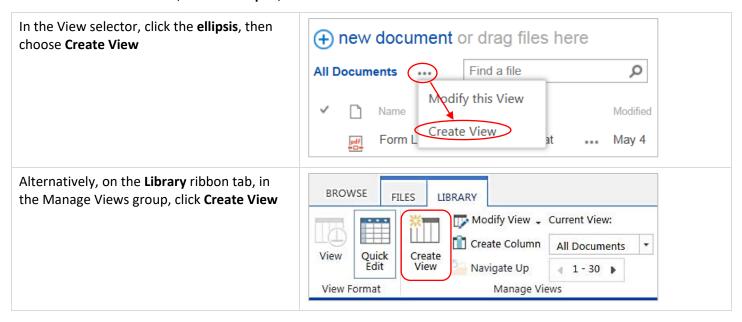

## View Types

3. Next, choose a **view type** (view format) *OR* start from an **existing view** (i.e., a copy) TIP: The most common option is **Standard View** 

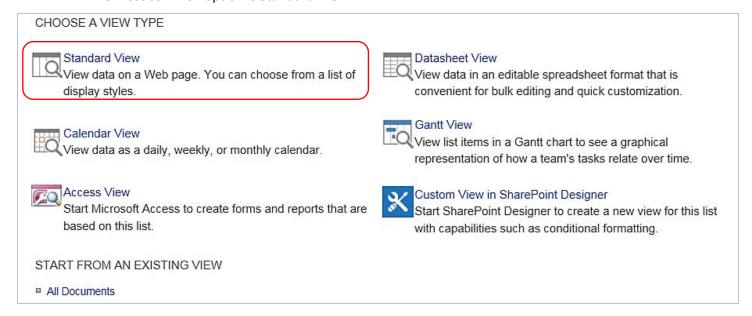

# **View Configuration Options**

- 4. Next, you will configure the view available options and requirements vary depending on the view type
- 5. After you configure the view, click **OK** located at both the top and bottom of the page

Here are some tips to consider while configuring your views:

#### Name

- Keep It Simple: Choose a name that is sufficiently self-explanatory to users, yet short
- Characters: Spaces are OK, but avoid special characters
   TIP: After the view has been created, you can modify its URL; for example, remove spaces
- Alphabetical Sort: Views are listed alphabetically default view first, then private views alphabetically, then
  public views alphabetically

### Audience

- Public Views: Available to everyone, but can only be created by Owners
   NOTE: The default view must be a public view
- Private Views: Only available to the user who created it, but can be created by Contributors and Owners

#### Columns

- Check / Uncheck: Show or hide columns for most relevant information
- Position Form Left: Organize columns left to right in meaningful, productive order
- Available Columns: Based on the associated Content Types (Owners can create columns and edit Content Types)

  TIP: Explore the columns; for example, Name vs. Name (linked to file with edit menu)

#### Sort

- Sort By Column: Select up to two columns to determine the order or documents and items
- None: Default sort order is alphabetical by name
- Common Sorts: Name, Modified, Created
- Ascending: A, B, C, or 1, 2, 3, or Most Recent to Oldest (or reverse the order by **Descending** sort)

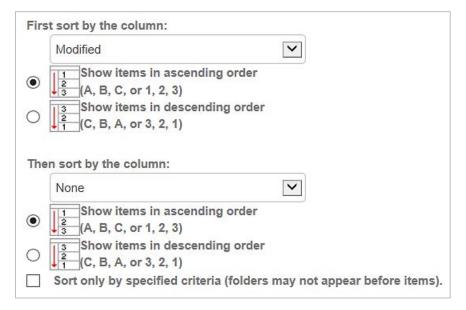

#### Filter

- Filter By Column: Display a subset of documents or items by using one or more filters
- Current Date [Today]: Dynamic filter that requires Date and Time column + [Today]; for example,
  - Created is equal to [Today]
  - Modified is equal to [Today]
  - Modified is greater than or equal to [Today]-7
  - Due Date is less than or equal to [Today]+7 AND Due Date is greater than or equal to [Today]
- Current User [Me]: Dynamic filter that requires People or Group column + [Me]; for example,
  - Assigned To is equal to [Me]
  - Modified By is not equal to [Me]
  - Checked Out To is equal to [Me]
  - Checked Out To is equal to [Me] AND Assigned To is not equal to [Me]
- Exact Spelling & Capitalization: All filter values must be spelled and capitalized exactly as labeled in columns
- Operators: Options include is equal to, is not equal to, is greater than, begins with, contains, etc.
- Boolean AND/OR: AND = both criteria are true; OR = either criterion is true
   NOTE: For complex filters of three or more rules, test the results because results may be counterintuitive

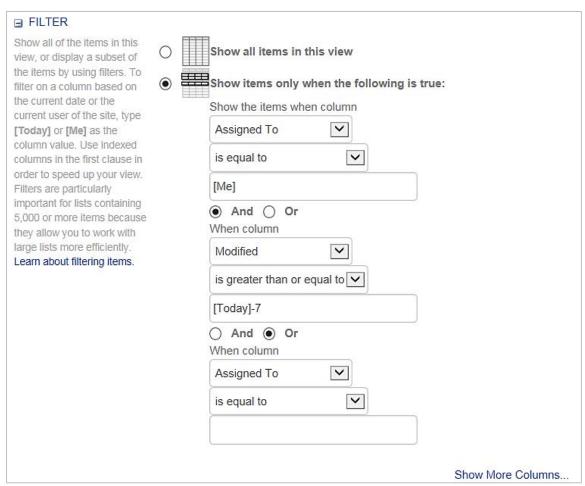

Example: Show recently modified items assigned to the current user, and show unassigned items

### **Tabular View**

Checkboxes: Allow users to select (check) documents or list items
 NOTE: This option is enabled by default

## Group By

- Replace Folders: Groups are more dynamic, versatile, and fast-responding than traditional folders
- Group By Column: Select up to two columns to group and subgroup documents and items
- Expand / Collapse: Users can click a triangle to expand or collapse group topics

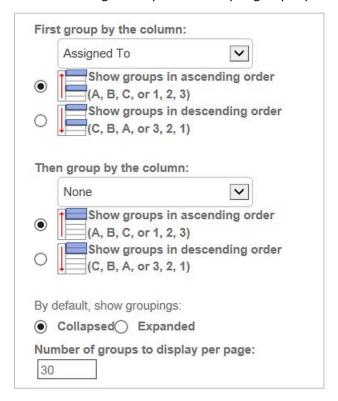

#### **Totals**

- **Count:** For example, display total count of results
- More Options: Depending on the column type, options include Sum, Max, Min, and Average

### Style

• **Default:** Stick with the classic style, or experiment with other styles

### **Folders**

- Go Folderless: You don't need library folders instead use metadata tags and views with groups and/or filters
- View Options: If you do use folders in document libraries, there are options for viewing content

#### Item List

• **Per Page:** Choose "Display items in batches of the specified size" to limit how many documents or items display per page (30 items by default) – and users can click next / previous arrows to page through more results

#### Mobile

• Already Set Up: SharePoint views are enabled OOTB to adapt to various displays sizes, such as a smart phone

# **Modify Views**

Before you can modify a view, you must be looking at that view!

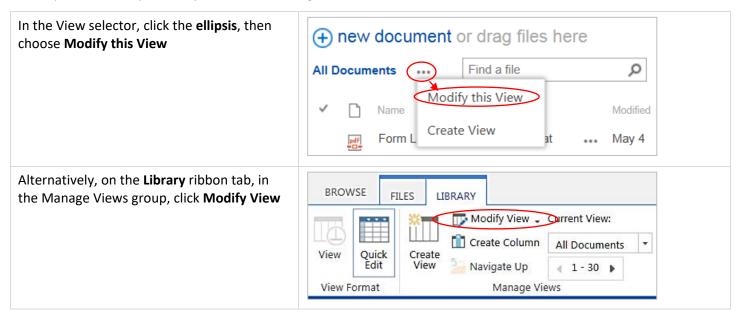

## **Options**

- Rename the view
- Change the URL; for example, remove spaces
- Delete the view
- Change the view options such as displayed columns, sort orders, filters, groupings, etc.

NOTE: You cannot convert private views to public views, or vice versa. However, you can create a new view that is based on an existing view. Also note, only public views can be the default view.

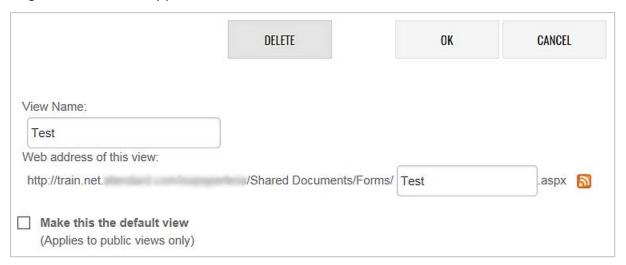

# Datasheet View (Quick Edit View)

View data in an editable spreadsheet format that is convenient for bulk editing. View options include: Name, Audience, Columns, Sort, Filter, Totals, Folders, Item Limit (but not Group).

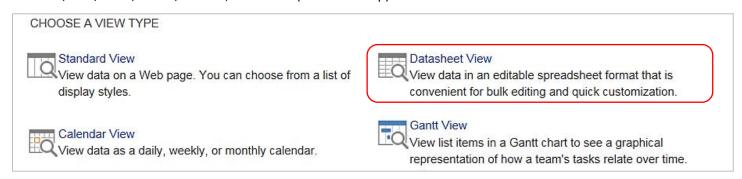

## Calendar View

View data as daily, weekly, or monthly calendar. Be sure to configure Time Interval, Calendar Columns, and Default Scope. Also available, Filters.

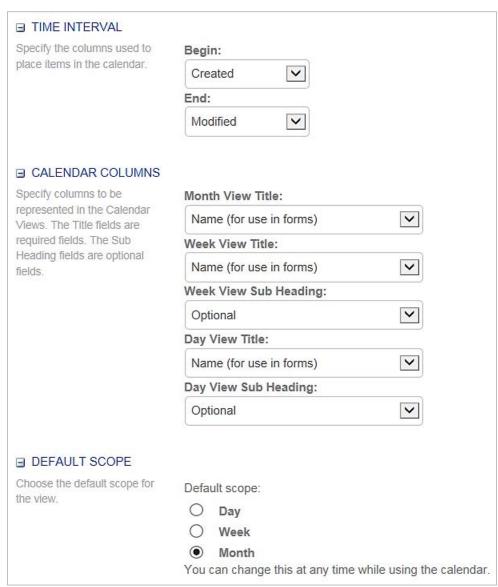